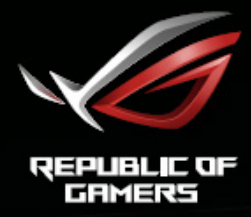

# RUL STRIX<br>XGƏRVQ XGƏRVQR XGƏSVQ<br>EURVED GAMING MONITOR

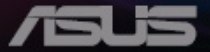

# **Obsah**

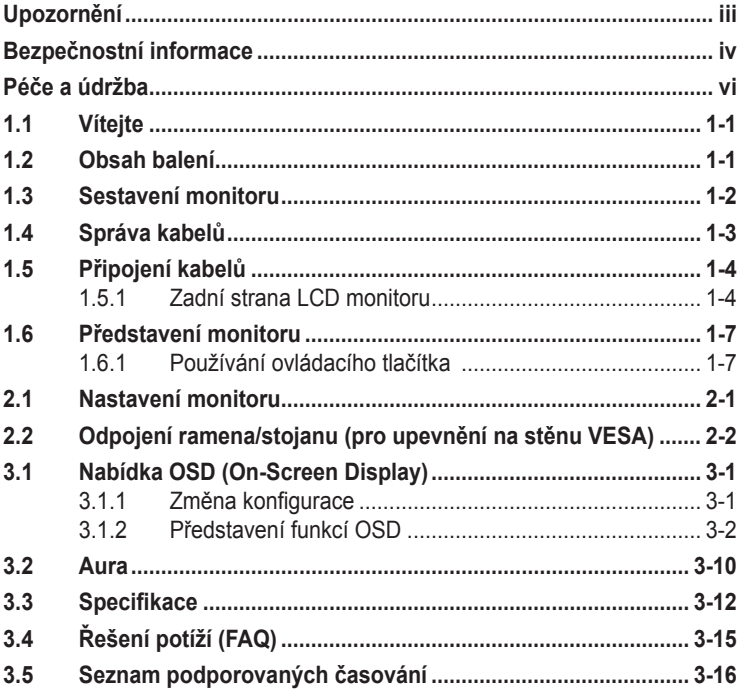

Copyright © 2018 ASUSTeK COMPUTER INC. Všechna práva vyhrazena.

Zádná část této příručky, včetně výrobků a softwaru v příručce popsaných, nesmí být bez písemného<br>souhlasu firmy. ASUSTeK COMPUTER INC. ("ASUS") reprodukována, přenesena, přepsána, uložena v systému pro ukládání dat, ani přeložena do žádného jazyka v žádné podobě a žádným způsobem, kromě dokumentace uložené kupujícím pro účel zálohování.

Záruka na produkt nebo službu zaniká, pokud: (1) produkt je opraven, upraven nebo změněn bez písemného svolení firmy ASUS nebo (2) výrobní číslo produktu je nečitelné nebo chybí.

ASUS POSKYTUJE TUTO PRIRUČKU "TAK, JAK JE", BEZ ZARUKY JAKEHOKOLI DRUHU, AT<br>VÝSLOVNÉ NEBO VYPLÝVAJÍCÍ, VČETNĚ, ALE NIKOLI JEN, PŘEDPOKLÁDANÝCH ZÁRUK NEBO<br>PODMÍNEK PRODEJNOSTI A VHODNOSTI PRO URČITÝ ÚČEL. V ŽÁDNÉM PŘÍPADĚ N FIRMA ASUS, JEJI REDITELE, VEDOUCI PRACOVNICI, ZAMESTNANCI ANI ZASTUPCI ODPOVIDAT<br>ZA ŽÁDNÉ NEPŘÍMÉ, ZVLÁŠTNÍ, NAHODILÉ NEBO NÁSLEDNÉ ŠKODY (VČETNĚ ZA ZTRÁTU ZISKÚ,<br>ZTRÁTU PODNIKATELSKÉ PŘÍLEŽITOSTI, ZTRÁTU POUŽITELNOSTI ČI PODNIKÁNÍ A PODOBNĚ), I KDYŽ BYLA FIRMA ASUS UPOZORNĚNA NA MOŽNOST TAKOVÝCH.<br>ŠKOD ZPŮSOBENÝCH JAKOUKOLIV VADOU V TÉTO PŘÍRUČCE NEBO VE VÝROBKU.

TECHNICKÉ UDAJE A INFORMACE OBSAŽENÉ V TETO PRIRUČCE JSOU POSKYTNUTY JEN PRO<br>INFORMACI, MOHOU SE KDYKOLIV ZMĚNIT BEZ PŘEDCHOZÍHO UPOZORNĚNÍ, A NEMĚLY BY BÝT POVAŽOVÁNY ZA ZAVAZEK FIRMY ASUS. ASUS NEODPOVÍDÁ ZA ŽÁDNÉ CHYBY A NEPRESNOSTI,<br>KTERÉ SE MOHOU OBJEVIT V TÉTO PŘÍRUČCE, VČETNĚ VÝROBKŮ A SOFTWARU V PŘÍRUČCE POPSANÝCH

Produkty a názvy firem v této příručce mohou, ale nemusí být registrovanými obchodními známkami nebo copyrighty příslušných firem, a používají se zde pouze pro identifikaci a objasnění a ve prospěch jejich majitelů, bez záměru poškodit cizí práva.

# <span id="page-2-0"></span>**Upozornění**

# **Prohlášení pro Federální komunikační komisi**

Toto zařízení vyhovuje části 15 předpisů FCC. Provoz vyžaduje splnění následujících dvou podmínek:

- Toto zařízení nesmí způsobovat škodlivé rušení.
- Toto zařízení musí přijmout veškeré přijaté rušení, včetně rušení, které by mohlo způsobit nežádoucí činnost.

Toto zařízení bylo testováno a bylo shledáno, že vyhovuje omezením pro digitální zařízení třídy B, dle části 15 pravidel Federální komunikační komise (FCC). Tato omezení mají poskytnout rozumnou ochranu před škodlivým rušením pro instalace v obytných prostorách. Toto zařízení generuje, používá a může vyzařovat energii na rozhlasové frekvenci, a pokud není instalováno a používáno podle pokynů, může rušit rozhlasovou/radiovou komunikaci. Neexistuje však žádná záruka, že v konkrétní instalaci nedojde k rušení. Pokud toto zařízení způsobuje škodlivé rušení příjmu rozhlasu nebo televize, což lze zjistit tak, že zařízení vypnete a zapnete, uživateli doporučujeme zkusit odstranit rušení pomocí jedné nebo několika z následujících metod:

- Otočit nebo přemístit přijímací anténu.
- Zvětšit odstup mezi zařízením a přijímačem.
- Připojit zařízení do zásuvky na jiném okruhu, než do kterého je připojen přijímač.
- Poradit se s dodavatelem nebo zkušeným rozhlasovým/TV technikem.

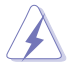

Ke splnění požadavků FCC je nutno používat k propojení monitoru s grafickou kartou stíněné kabely. Jakékoliv změny nebo úpravy výslovně neschválené úřadem odpovědným za shodu mohou zániku oprávnění používat toto zařízení.

#### **Prohlášení pro kanadské Ministerstvo komunikací**

Toto digitální zařízení nepřekračuje limity třídy B pro vyzařování v rádiovém pásmu z digitálních zařízení, jak je stanoví předpisy o rádiovém rušení kanadského Ministerstva komunikací.

Toto digitální zařízení třídy B vyhovuje kanadské normě ICES-003.

Toto digitální zařízení třídy B splňuje všechny požadavky kanadských předpisů pro zařízení způsobují rušení.

Cet appareil numérique de la classe B respecte toutes les exigences du Réglement sur le matériel brouiller du Canada.

# <span id="page-3-0"></span>**Bezpečnostní informace**

- Před přípravou monitoru k použití si pečlivě přečtěte veškerou dodávanou dokumentaci.
- Aby nedošlo k požáru nebo zásahu elektrickým proudem, nevystavujte monitor dešti ani vlhkosti.
- Nepokoušejte se rozebírat kryt monitoru. Uvnitř je vysoké napětí, které by mohlo způsobit úraz.
- Při poruše napájecího zdroje se jej nepokoušejte opravovat. Obraťte se na kvalifikovaného servisního technika nebo prodejce.
- Před použitím produktu zkontrolujte, zda jsou všechny kabely správně zapojeny a zda nejsou napájecí kabely poškozeny. Při zjištění jakéhokoli poškození okamžitě kontaktujte prodejce.
- Otvory a štěrbiny v zadní a horní straně krytu monitoru zajišťují větrání. Neblokujte je. Neumisťujte produkt do blízkosti nebo nad radiátor nebo jiný zdroj tepla, pokud není zajištěno dostatečné větrání.
- Monitor smí být napájen jen napájecím napětím uvedeným na štítku. Pokud si nejste jisti, jaké napájecí napětí máte v domácnosti, obraťte se na prodejce nebo dodavatele elektřiny.
- Použijte vhodnou koncovku kabelu pro vaši zásuvku elektrorozvodné sítě.
- Nepřetěžujte napájecí panely a prodlužovací kabely. Přetížení může vést k požáru nebo k zásahu elektrickým proudem.
- Vyhýbejte se extrémně prašnému prostředí, změnám teploty a vlhkosti. Monitor neumisťuje do prostor, kde hrozí navlhnutí/postříkání. Monitor umístěte na stabilní povrch.
- Za bouřky nebo pokud nebude dlouho používán, odpojte produkt od elektrorozvodné sítě. Tím se zabrání poškození monitoru při přepětích v síti.
- Zabraňte vniknutí předmětů a kapalin do otvorů/výřezů na krytu monitoru.
- V zájmu dobré funkce připojujte monitor jen k počítačům se schválením UL vybaveným správně konfigurovanou zásuvkou označenou 100 až 240 Vstř.
- Používaná elektrická zásuvka se musí nacházet v blízkosti zařízení a musí být snadno přístupná
- V případě technických potíží s monitorem kontaktujte kvalifikovaného opravce.
- Před připojením zástrčky k elektrické zásuvce připojte uzemnění. Před odpojením zástrčky z elektrické zásuvky nezapomeňte odpojit uzemnění.

• Použijte adaptér DELTA ADP-90YD B.

# **VAROVÁNÍ**

Používáním jiných než určených extraaurálních nebo intraaurálních sluchátek může dojít ke ztrátě sluchu způsobené nadměrným hlukem.

# **Vyjádření k omezení nebezpečných látek (Indie)**

Tento produkt vyhovuje předpisům "India E-Waste (Management) Rules 2016" a zakazuje použití olova, rtuti, hexavalentního chrómu, polybrominovaných bifenilů (PBB) a polybrominovaných difenyl esterů (PBDE) v koncentraci přesahující 0,1 hmotnostního % v homogenních materiálech a 0,01 hmotnostního % v homogenních materiálech pro kadmium, vyjma výjimek uvedených v Plánu 2 předpisu.

Vyrobeno v Číně

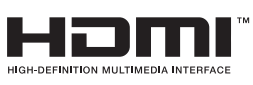

# FAT

# <span id="page-5-0"></span>**Péče a údržba**

- Před zvednutím nebo přemístěním monitoru je lepší odpojit signálový a napájecí kabel. Při zvedání monitoru dodržujte postupy správného zvedání. Při zvedání nebo přenášení držte monitor za okraje. Nezvedejte monitor za stojan nebo kabel.
- Čištění. Vypněte monitor a odpojte napájecí kabel. Povrch monitoru čistěte hadříkem, který nedře a nepouští vlákna. Odolné skvrny lze odstranit hadříkem navlhčeným v jemném čistícím prostředku.
- Nepoužívejte čistící prostředek s obsahem alkoholu nebo acetonu. Použijte čistící prostředek určený na LCD monitory. Nestříkejte čistící prostředek přímo na povrch displeje, hrozí vniknutí do monitoru a úraz elektrickým proudem.

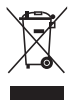

Tento symbol přeškrtnuté popelnice na kolečkách znamená, že výrobek (elektrická, elektronická zařízení a knoflíkové baterie s obsahem rtuti) by se neměl vyhazovat do komunálního odpadu. Ověřte si lokální předpisy pro likvidaci elektronických výrobků.

# **AEEE yönetmeliğine uygundur**

#### **Následující symptomy jsou normální, nejde o závadu:**

- Displej může na začátku používání blikat, jde o vlastnost zářivkového podsvícení. Vypnutím a zapnutím vypínače blikání odstraníte.
- V závislosti na pozadí pracovní plochy se může mírně odlišovat jas různých částí displeje.
- Pokud zobrazujete stejný obraz několik hodin, může se do displeje "vypálit" a přetrvávat. Displej se postupně, ale pomalu "vzpamatuje", nebo jej na několik hodin vypněte.
- Pokud je displej černý nebo bliká nebo vůbec nefunguje, obraťte se na servis nebo prodejce se žádostí o opravu. Nepokoušejte se jej opravovat sami!

## **Konvence použité v této příručce**

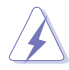

VAROVÁNÍ: Informace ohledně prevence úrazů při akcích prováděných uživatelem.

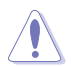

POZOR: Informace ohledně prevence poškození součásti při akcích prováděných uživatelem.

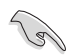

DŮLEŽITÉ: Pokyny, které MUSÍTE přesně dodržet.

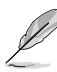

POZNÁMKA: Další informace a tipy pomáhající při činnosti.

#### **Kde najdete další informace**

Další informace a aktualizace produktu a softwaru jsou dostupné z níže uvedených zdrojů.

#### **1. Web ASUS**

Celosvětový web ASUS nabízí aktualizované informace o hardwaru a softwaru ASUS. Viz **<http://www.asus.com>**

#### **2. Volitelná dokumentace**

S produktem může být dodávána volitelná dokumentace, poskytovaná prodejcem. Tyto dokumenty nejsou standardní součástí balení.

# <span id="page-7-0"></span>**1.1 Vítejte**

Děkujeme, že jste zakoupili LCD monitor ASUS® !

Nejnovější širokoúhlý LCD monitor firmy ASUS poskytuje čistší, širší a jasnější zobrazení a navíc řadu funkcí zlepšujících váš zážitek z obrazu.

Díky bohaté nabídce funkcí si můžete vychutnat pohodlí a krásné zobrazení, kterým se tento monitor vyznačuje!

# **1.2 Obsah balení**

Překontrolujte, zda jste obdrželi všechny součásti:

- $\checkmark$  LCD monitor
- Podstavec monitoru
- **√** Stručná příručka
- Záruční list
- $\checkmark$  1x napájecí kabel
- $\checkmark$  1x kabel HDMI (volitelně)
- $\checkmark$  1x kabel DP (volitelně)
- $\checkmark$  1x kabel Mini-DP  $\Rightarrow$  DP (volitelně)
- $\checkmark$ 1x napájecí adaptér
- $\checkmark$  1x kabel USB 3.0
- $\checkmark$  1x CD (volitelně)
- $\checkmark$  1x kryt LED promítání a vyměnitelné filmy

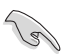

• V případě, že některá z výše uvedených součástí chybí nebo je poškozena, okamžitě kontaktujte prodejce.

# <span id="page-8-0"></span>**1.3 Sestavení monitoru**

# **Pokyny pro sestavení monitoru:**

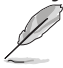

- Během sestavování ramene/základny monitoru doporučujeme udržovat monitor v jeho polystyrenovém obalu (EPS, Expanded Polystyrene).
- 1. Zorientujte otvor pro šroubek na rameni s dodaným šroubkem na základně. Potom zasuňte základnu do ramene.
- 2. Připevněte základnu k ramenu utažením dodaného šroubku.
- 3. Zarovnejte trojúhelníkové značky na základně monitoru a kryt LED promítání. Potom nasaďte kryt LED promítání na základnu monitoru.
- 4. Vyjměte monitor z obalu EPS. Nastavte sklon monitoru, který vám nejvíce vyhovuje.

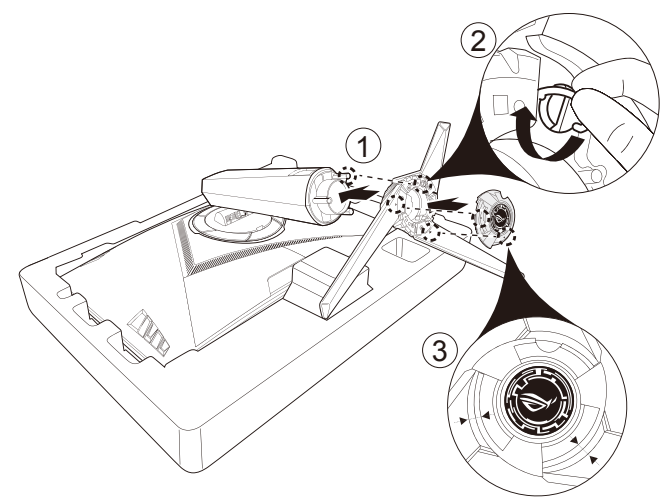

5. Při výměně filmu na krytu LED promítání postupujte podle následujícího obrázku.

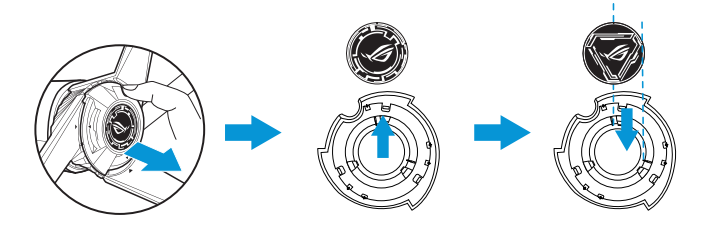

# <span id="page-9-0"></span>**1.4 Správa kabelů**

Můžete uspořádat kabely s pomocí krytu vstupních/výstupních portů.

**• Uspořádání kabelů**

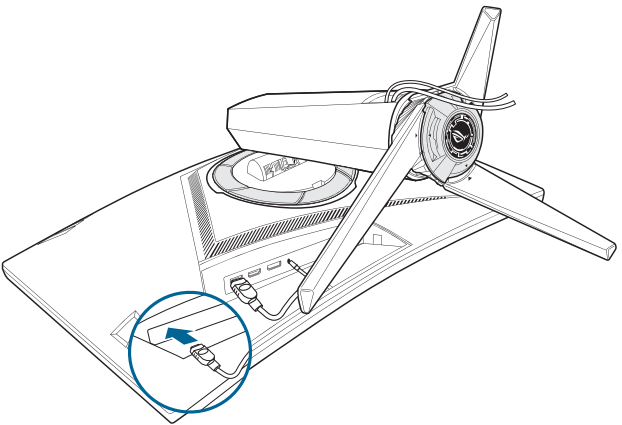

**• Použití krytu vstupních/výstupních portů:** kryty lze připojit nebo odpojit.

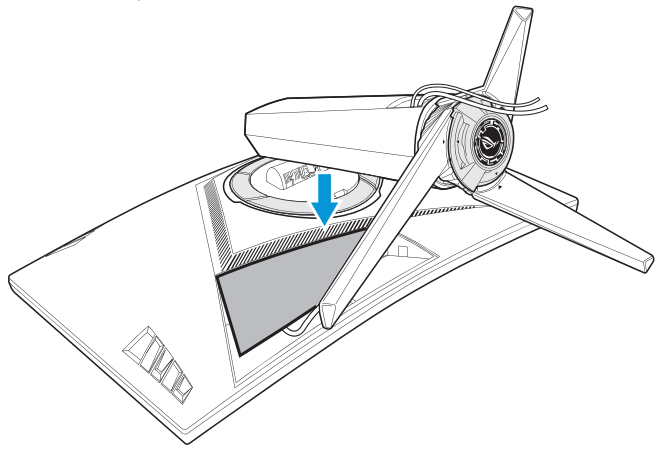

# <span id="page-10-0"></span>**1.5 Připojení kabelů**

# **1.5.1 Zadní strana LCD monitoru**

# **XG32VQ**

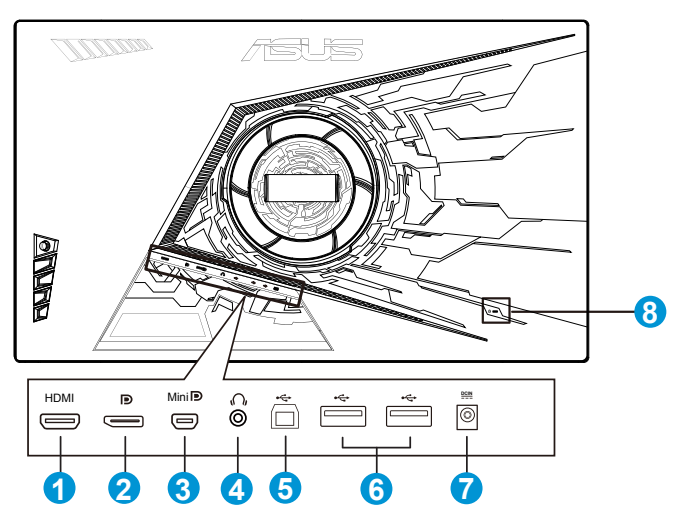

- 1. Port HDMI 2.0
- 2. DisplayPort
- 3. Mini DisplayPort
- 4. Sluchátkový konektor.
- 5. Port USB pro odesílání dat
- 6. Porty USB pro stahování dat
- 7. Port vstupu stejnosměrného napájení
- 8. Zámek Kensington

#### XG32VQR

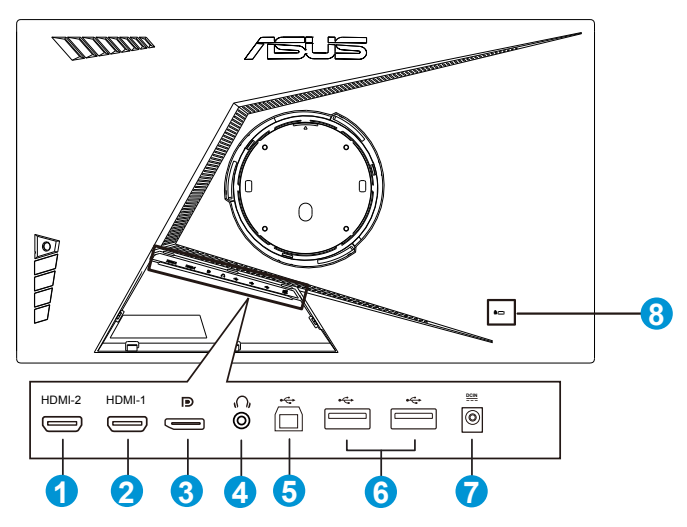

- 1. Port HDMI 2.0
- 2. Port HDMI 2.0.
- 3. DisplayPort
- 4. Sluchátkový konektor.
- 5. Port USB pro odesílání dat
- 6. Porty USB pro stahování dat
- 7. Port vstupu stejnosměrného napájení
- 8. Zámek Kensington

#### XG35VQ

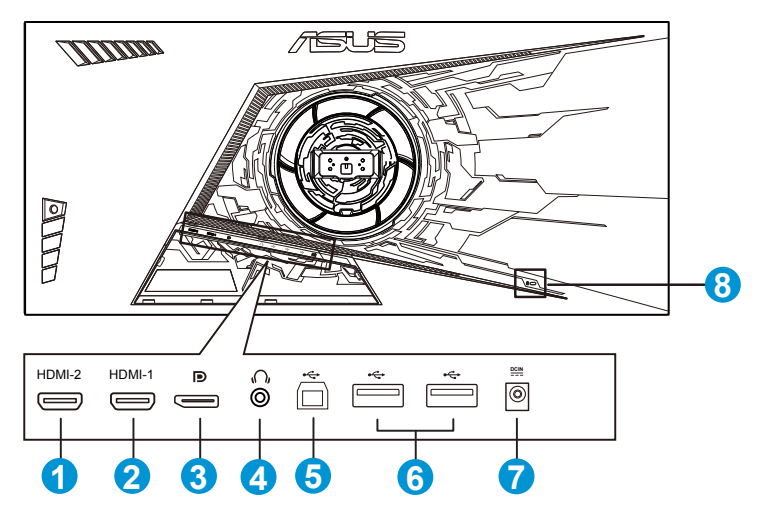

- 1. Port HDMI 1.4
- 2. Port HDMI 2.0.
- 3. DisplayPort
- 4. Sluchátkový konektor.
- 5. Port USB pro odesílání dat
- 6. Porty USB pro stahování dat
- 7. Port vstupu stejnosměrného napájení
- 8. Zámek Kensington

# <span id="page-13-0"></span>**1.6 Představení monitoru**

# **1.6.1 Používání ovládacího tlačítka**

Ovládací tlačítko na zadní straně monitoru slouží k úpravám nastavení monitoru.

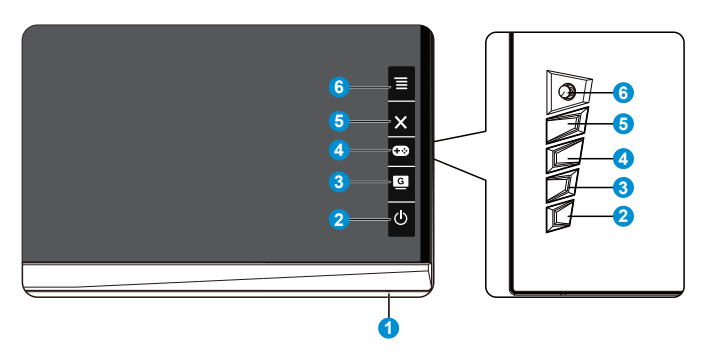

- 1. Indikátor napájení:
	- Význam barev kontrolky napájení je v následující tabulce.

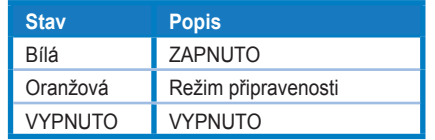

- 2. **ψ** Vypínač:
	- Stiskem tohoto tlačítka zapnete/vypnete monitor.
- 3. G GameVisual:
	- Tímto rychlým tlačítkem můžete přepínat mezi osmi přednastavenými režimy (Režim Krajina, Režim Závod, Režim Kino, Režim RTS/RPG, Režim FPS, Režim sRGB, Režim MOBA a Uživatelský režim) s technologií optimalizace videa GameVisual™ Video Intelligence Technology.
- 4. **CEO** Tlačítko GamePlus:
	- **• GamePlus**: Funkce GamePlus poskytuje sadu nástrojů a vylepšuje herní prostředí pro uživatele při hraní různých typů her. Zejména funkce Vlasový kříž je speciálně určena pro nové hráče nebo začátečníky, kteří se zajímají o hry FPS (First Person Shooter).

Pokyny pro aktivaci funkce GamePlus:

• Stisknutím tlačítka **GamePlus** vstupte do hlavní nabídky GamePlus.

- Slouží k aktivaci funkcí Vlasový kříž, Časovač, Počítadlo FPS nebo Zarovnání zobrazení.
- Posouváním tlačítka  $\Xi$ ( $\odot$ ) nahoru/dolů vyberte a stisknutím tlačítka  $\equiv$  $( \textcircled{\scriptsize{\textcircled{\small{b}}}}$  potvrďte požadovanou funkci. Stisknutím tlačítka **x** ukončíte nabídku.
- Vlasový kříž/Časovač/Počítadlo FPS lze posouvat stisknutím 5směrného tlačítka.

Hlavní nabídka GamePlus GamePlus-Vlasový kříž

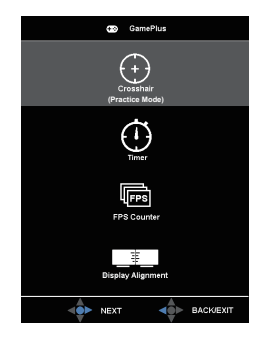

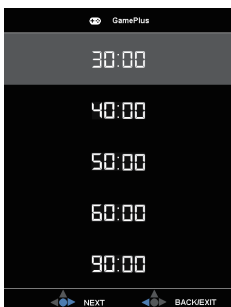

- 5. Tlačítko Zavřít
	- Ukončí nabídku OSD.
- 6.  $\overline{\Xi}$  ( $\overline{\odot}$  5směrné) tlačítko:
	- Slouží k zapnutí nabídky OSD. Slouží k potvrzení vybrané položky nabídky OSD.
	- Slouží ke zvyšování/snižování hodnot nebo k posouvání výběru nahoru/dolů/vlevo/vpravo.

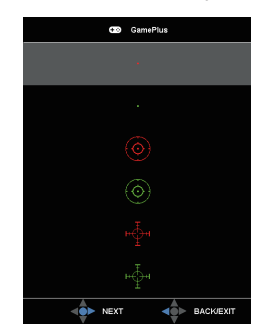

GamePlus-Časovač GamePlus-Počítadlo FPS

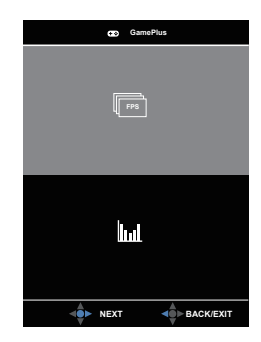

# <span id="page-15-0"></span>**2.1 Nastavení monitoru**

- V zájmu optimálního pozorování doporučujeme podívat se tak, abyste viděli celou plochu monitoru, a pak nastavit sklon, který vám nejvíc vyhovuje.
- Při nastavování sklonu držte stojan, aby monitor nespadl.
- Sklon monitoru můžete nastavit v rozmezí +20˚ až -5˚ a také je možné natočení 50˚ ve směru vlevo/vpravo. Můžete také nastavit výšku monitoru v rozmezí +/- 10cm.

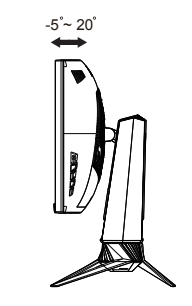

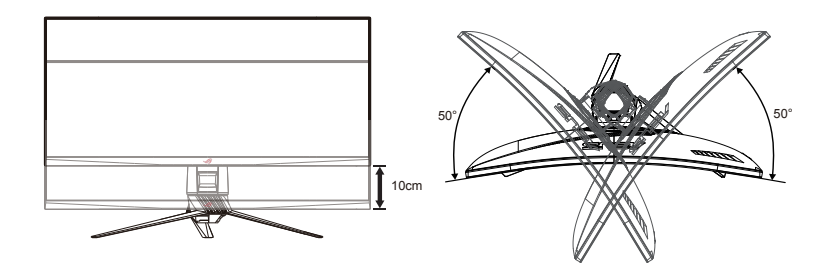

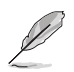

Je normální, že se monitor při nastavování úhlu mírně třese.

# <span id="page-16-0"></span>**2.2 Odpojení ramena/stojanu (pro upevnění na stěnu VESA)**

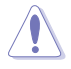

• Zabraňte poškození povrchu monitoru. Při odpojování stojanu monitoru vždy udržujte monitoru v jeho polystyrenovém (EPS) obalu.

Odnímatelný stojan monitoru je speciálně navržen pro upevnění na stěnu VESA.

## **Odpojení ramena/stojanu**

- 1. Odpojte napájecí a signálové kabely. Opatrně položte monitor obrazovkou dolů na polystyrenový obal monitoru.
- 2. Seiměte kryty ze spoje monitoru a ramene.
- 3. Odmontujte čtyři (4) šroubky, které zajišťují rameno k zadní straně monitoru.
- 4. Odpojte stojan (rameno a základnu) od monitoru.

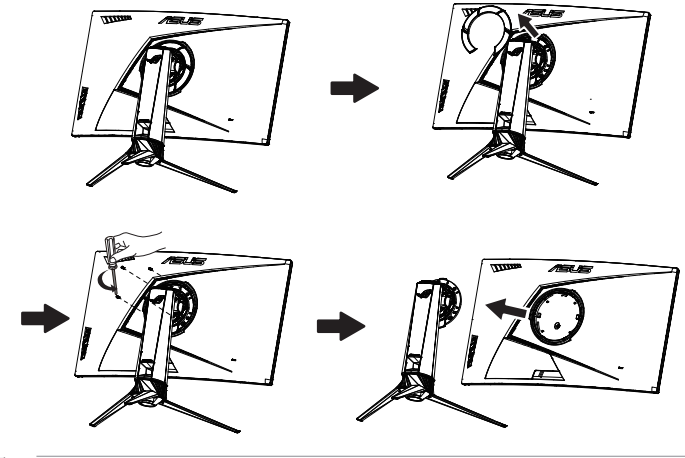

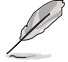

- Sada pro montáž na stěnu VESA (100 x 100 mm) se prodává zvlášť.
- Používejte jen držáky na stěnu se schválením UL a minimální zatížitelností 28,8 kg (velikost šroubu: M4 x 10 mm).

# <span id="page-17-0"></span>**3.1 Nabídka OSD (On-Screen Display)**

# **3.1.1 Změna konfigurace**

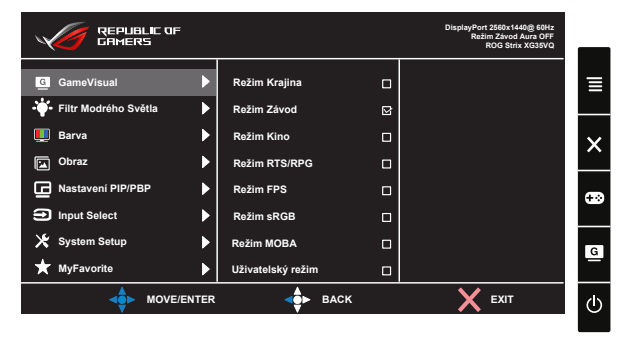

- 1. Stisknutím prostředního 5směrného tlačítka zobrazíte nabídku OSD.
- 2. Stisknutím tlačítek nahoru a dolů můžete přepínat možnosti v nabídce. Při přechodu z jedné ikony na jinou je zvýrazněn název volby.
- 3. Chcete-li vybrat zvýrazněnou položku v nabídce, stiskněte pravé nebo prostřední tlačítko.
- 4. Stisknutím tlačítek nahoru a dolů vyberte požadované parametry.
- 5. Stisknutím pravého nebo prostředního tlačítka přejděte na posuvník a potom proveďte změny pomocí tlačítek nahoru nebo dolů (v závislosti na indikátorech v nabídce).
- 6. Stisknutím tlačítka vlevo se vrátíte do předchozí nabídky.

# <span id="page-18-0"></span>**3.1.2 Představení funkcí OSD**

#### **1. GameVisual**

Tato funkce nabízí osm dílčích funkcí, které vybíráte podle toho, co se vám líbí.

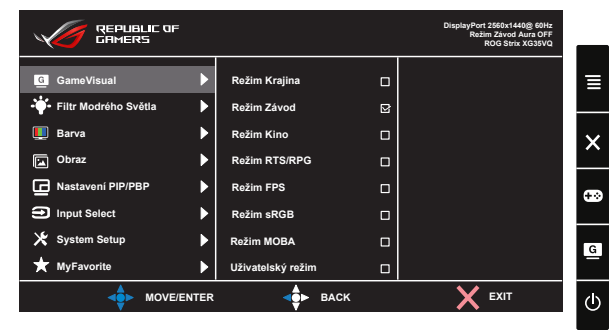

- **• Režim Krajina**: Nejlepší volba pro prohlížení fotografií scén s technologií optimalizace videa GameVisual™ Video Intelligence Technology.
- **• Režim Závod**: Nejlepší volba pro hraní závodních her s technologií optimalizace videa GameVisual™ Video Intelligence Technology.
- **• Režim Kino**: Nejlepší volba pro sledování filmů s technologií optimalizace videa GameVisual™ Video Intelligence Technology.
- **• Režim RTS/RPG:** Nejlepší volba pro hraní her RTS (Real-Time Strategy)/RPG (Role-Playing Game) s technologií optimalizace videa GameVisual™ Video intelligence Technology.
- **• Režim FPS:** Nejlepší volba pro hraní her FPS (First Person Shooter) s technologií optimalizace videa GameVisual™ Video Intelligence Technology.
- **• Režim sRGB**: Nejlepší volba pro prohlížení fotografií a PC grafiky.
- **• Režim MOBA**: Nejlepší volba pro hraní her MOBA (Multiplayer Online Battle Arena) s technologií optimalizace videa GameVisual™ Video intelligence Technology.
- **• Režim Uživatel**: Menu Color (Barva) nabízí více položek.

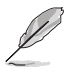

- V režimu Závod nemůže uživatel konfigurovat funkce Sytost, Sharpness (Ostrost) a ASCR.
- V režimu sRGB namůže uživatel konfigurovat funkce Sytost, Teplota barev, Sharpness (Ostrost), Jas, Kontrast a ASCR.
- V režimu MOBA nemůže uživatel konfigurovat funkce Sytost, Sharpness (Ostrost) a ASCR.

#### **2. Filtr modrého světla**

Upravte úroveň energie modrého světla vyzařovaného z podsvícení LED.

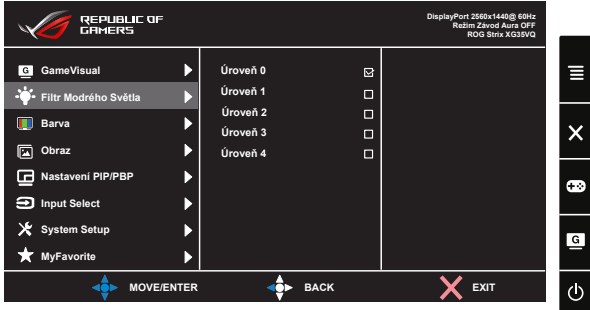

- **• Úroveň 0**: Beze změny.
- **• Úroveň 1~4**: Čím vyšší úroveň, tím více modrého světla bude omezeno.

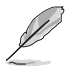

- Když je aktivován Filtr Modrého Světla, budou automaticky naimportována výchozí nastavení Režim Závod.
- Mezi Úroveň 1 a Úroveň 3 může funkci Jas konfigurovat uživatel.
- Úroveň 4 je optimalizované nastavení. Splňuje podmínky certifikátu TUV pro nízké vyzařování modrého světla. Funkci Jas nelze konfigurovat.

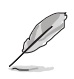

Pro uvolnění zatížení zraku dodržujte následující zásady:

- Během vícehodinového používání displeje musí uživatelé dělat přestávky. Doporučujeme provádět krátké přestávky (alespoň 5 minut) přibližně po každé 1 hodině souvislé práce. Častější kratší přestávky jsou účinnější, než jedna dlouhá.
- Aby se minimalizovala zátěž zraku a vysoušení vašich očí, musí uživatelé pravidelně uvolňovat zrak tím, že budou pravidelně zaostřovat na vzdálené objekty.
- Cvičení s očima může přispět k omezení únavy zraku. Tato cvičení často opakujte. Pokud zátěž zraku pokračuje, poraďte se s lékařem. Cvičení s očima: (1) Dívejte se opakovaně nahoru a dolů (2) Pomalu otáčejte očima (3) Pohybujte očima úhlopříčně.
- Modré světlo s vysokou energií může vést k zatěžování zraku a k věkem podmíněné makulární degeneraci (VPMD). Filtr modrého světla omezuje 70 % (max.) škodlivého modrého světla pro eliminaci syndromu počítačového vidění (CVS, Computer Vision Syndrome).

#### **3. Barva**

Tato funkce umožňuje nastavit barvu obrazu.

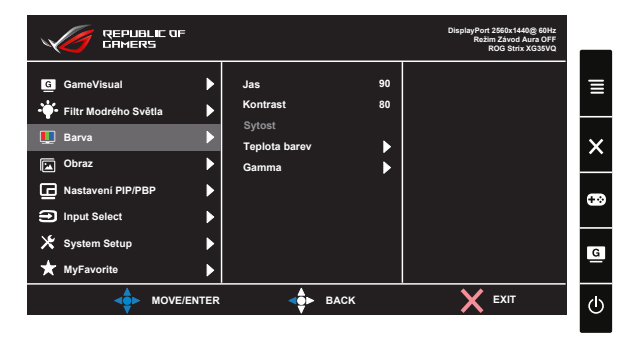

- **• Jas**: Rozsah nastavení je 0 až 100.
- **• Kontrast**: Rozsah nastavení je 0 až 100.
- **• Sytost**: Rozsah nastavení je 0 až 100.
- **• Teplota barev**: Obsahuje tři přednastavené barevné režimy (**Studené**, **Normální**, **Teplé**) a **Uživatelský režim**.
- **• Gamma**: Obsahuje tři režimy gamma 1.8, 2.2, 2.5.

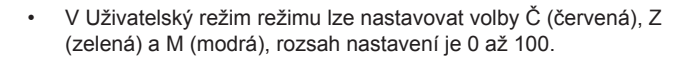

#### **4. Obraz**

V této hlavní funkci můžete upravit nastavení OD, Nastavení poměru stran, ASCR, ELMB **(pouze pro XG35VQ)**, Adaptive-Sync/FreeSync, HDR **(pouze pro XG32VQR)**, Posílení stínů **(pouze pro XG32VQR)**.

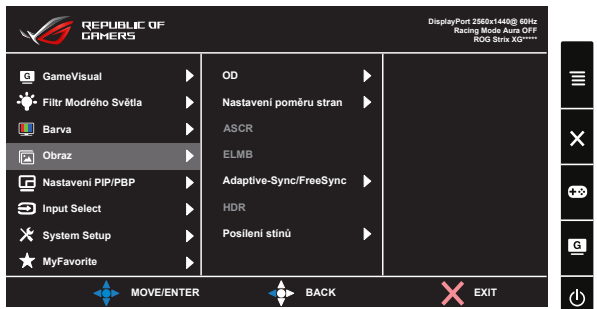

**• OD:** Možnost zrychlení odezvy funkce Over Drive. Zahrnuje úroveň 0~5.

- **• Nastavení poměru stran**: Nastavte poměr stran "**Celá**", "**4:3**" a "**16:9**" (pouze model XG35VQ).
- **• ASCR**: Volbou **ZAPNUTO** nebo **VYPNUTO** zapnete nebo vypnete funkci dynamického kontrastního poměru. Když je položka ELMB zapnutá, funkce ASCR je deaktivována.
- **• ELMB**: Zaškrtnutím této se sníží rozmazání pohybu a minimalizuje se duplikování obrazu, když se objekty na obrazovce rychle pohybují. Pokud je jako vstupní zdroj vybráno HDMI, položka ELMB bude deaktivována.
- **• Adaptive-Sync/FreeSync**: Umožňuje grafickému zdroji, který podporuje technologii Adaptive-Sync/FreeSync, dynamicky upravovat obnovovací frekvenci monitoru na základě snímkové frekvence typického obsahu. To přináší energetickou úsporu a obraz téměř bez zadrhávání a s nízkou latencí. Lze vybrat v části DisplayPort **(XG32VQ, XG35VQ)**.
- **• HDR:** Vysoký dynamický rozsah. Obsahuje tři režimy HDR (ASUS Cinema HDR, ASUS Gaming HDR a FreeSync2 HDR). Při připojení k AMD FreeSync2 HDR videu bude položka HDR zablokována.
- **• Posílení stínů:** Vylepšení tmavých barev: upravuje křivku gamma monitoru pro obohacení tmavých tónů v obrazu. Umožňuje snadnější orientaci v tmavých záběrech a mezi tmavými objekty.

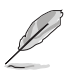

• Volbou 4:3, 16:9 se zobrazí obraz v původním poměru stran vstupního zdroje.

• Možnosti HDR: "ASUS Cinema HDR" vyhovuje VESA Display HDR. "ASUS Gaming HDR" je režim HDR, který společnost ASUS používá specificky pro HDR aplikace. "FreeSync2 HDR" je režim HDR, který společnost ASUS používá specificky pro AMD FreeSync2 HDR.

#### **5. Nastavení PIP/PBP (pouze model XG35VQ)**

Tato volba umožňuje otevřít další menší okno zobrazující jiný zdroj video signálu, než který se zobrazuje v hlavním okně.

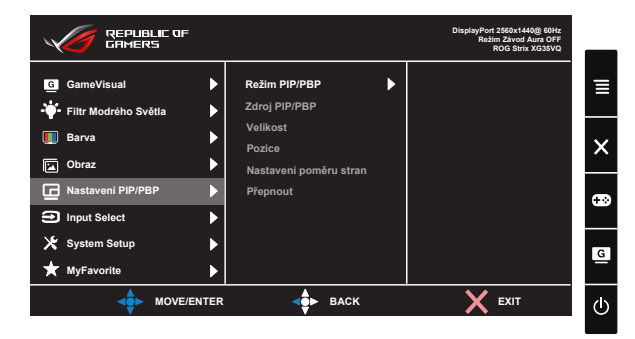

Po aktivaci této funkce můžete na jednom monitoru současně zobrazovat dva různé video signály.

- **• Režim PIP/PBP**: Slouží k výběru nebo vypnutí funkce PIP nebo PBP.
- **• Zdroj PIP/PBP**: Slouží k výběru vstupního zdroje obrazu z možností "HDMI-1(V2.0)", "HDMI-2" nebo "DisplayPort".
- **Velikost:** Slouží k nastavení velikosti okna PIP "Malý", "Střední" nebo "Velký".
- **Pozice:** Slouží k nastavení polohy podokna PIP "Vpravo nahoře", "Vlevo nahoře", "Vpravo dole" nebo "Vlevo dole".
- **• Nastavení poměru stran**: Slouží k nastavení poměru stran okna PIP a k automatickému nastavení velikosti okna PIP.

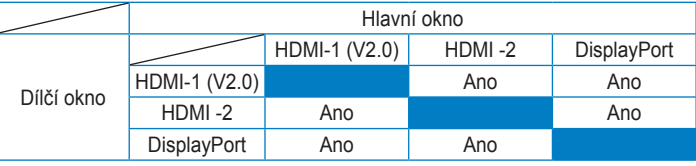

**• Přepnout**: Slouží k přepnutí zdrojů hlavního okna a podokna.

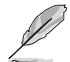

• Pokud je hlavním nebo dílčím zdrojem Adaptive-Sync/FreeSync, funkce PIP/PBP bude deaktivována. Chcete-li funkci PIP/PBP aktivovat, změňte tyto zdroje jiné, než Adaptive-Sync/FreeSync.

#### **6. Input Select (Výběr vstupu)**

Vyberte vstupní zdroj:

- HDMI, DisplayPort a Mini DisplayPort. (pro XG32VQ)
- HDMI-1 (v2.0), HDMI-2 (v2.0) a DisplayPort. (pro XG32VQR)
- DisplayPort, HDMI-1 (v2.0) a HDMI-2. (pro XG35VQ)

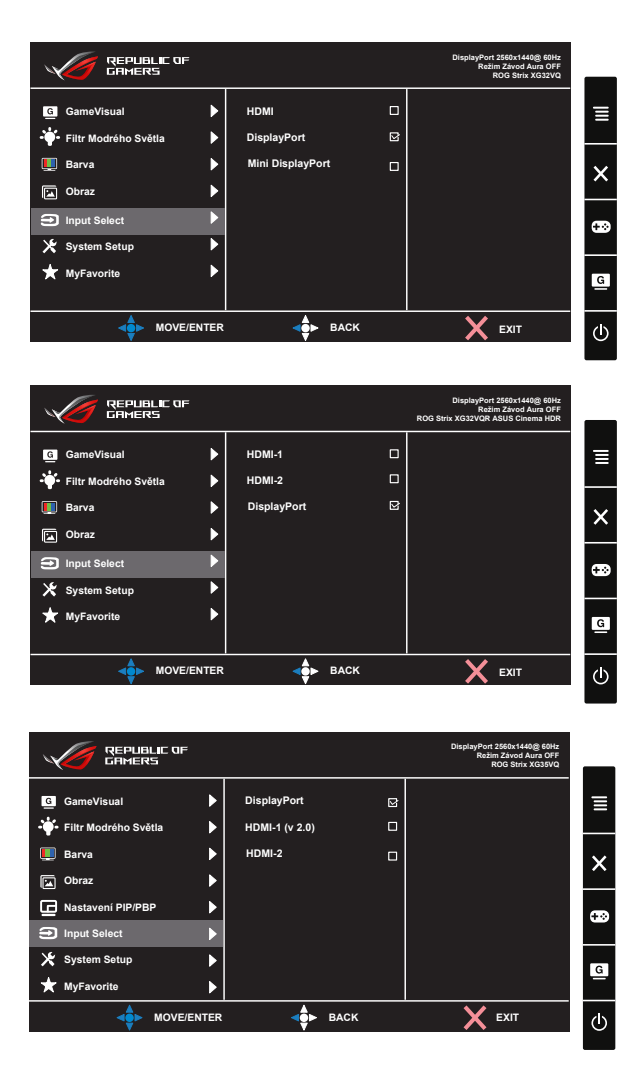

#### **7. System Setup (Nastavení systému)**

Nastavení konfigurace systému.

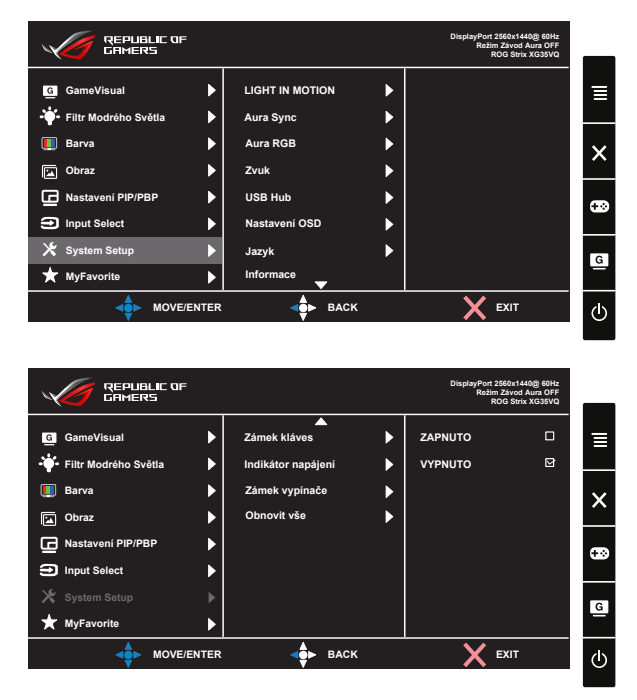

- **• LIGHT IN MOTION (SVĚTLO V POHYBU)**: Nastavte úroveň intenzity červeného světla na základě od Úroveň 1 po Úroveň 3. Chcete-li červené světlo vypnout, nastavte Úroveň 0.
- **• Aura Sync**: Umožňuje zapnout nebo vypnout funkci Aura Sync, která synchronizuje světelný efekt Aura RGB mezi všemi podporovanými zařízeními.
- **• Aura RGB**: V této funkci lze vybrat světelný efekt Aura RGB pro monitor a měnit nastavení světelného efektu. Výběrem možnosti "VYPNUTO" vypnete světelný efekt Aura RGB**.**
- 
- Pokud je funkce Aura Sync ZAPNUTÁ, funkce Aura RGB není k dispozici.
- Na stránce [3-10](#page-26-1) jsou uvedeny pokyny pro přizpůsobení světelných efektů Aura z počítače.
- **• Zvuk**: Slouží k výběru položky "**Hlasitost**" pro úpravu výstupní hlasitosti. Slouží k výběru položky "**Ztlumit"** pro ztlumení výstupní hlasitosti.
- **• USB Hub**: Zapněte/vypněte funkci USB rozbočovače v pohotovostním režimu.
- **• Nastavení OSD**: Slouží k úpravám nastavení **Časový interval OSD**, **DDC/CI** a **Průhlednost** obrazovky OSD.
- **• Jazyk**: Výběr jazyka OSD. K výběru jsou následující možnosti: **Angličtina**, **francouzština**, **němčina**, **španělština**, **italština**, **holandština**, **ruština**, **polština, čeština, chorvatština, maďarština, rumunština, portugalština, turečtina, zjednodušená čínština, tradiční čínština, japonština, korejština, perština, thajština** a **indonéština.**
- **• Informace**: Zobrazí informace o monitoru.
- **• Zámek kláves**: Slouží k deaktivaci funkcí všech tlačítek. Stisknutím a podržením tlačítka dolů déle než pět sekund deaktivujte funkci zámku tlačítek.
- **• Indikátor napájení**: Podle zapnutí/vypnutí monitoru.
- **• Zámek vypínače**: Deaktivace / aktivace vypínače
- **• Obnovit vše**: Výběrem "**Ano**" obnovíte výchozí tovární hodnoty všech nastavení.

#### **8. MyFavorite**

Načte/uloží všechna nastavení monitoru.

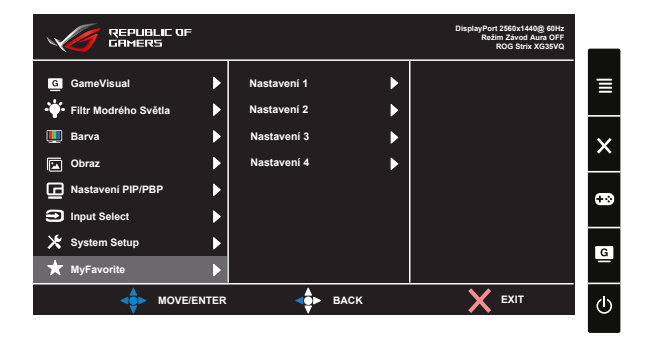

# <span id="page-26-1"></span><span id="page-26-0"></span>**3.2 Aura**

AURA je softwarový program, který řídí plnobarevné LED v podporovaných zařízeních, jako jsou například monitory, základní desky, grafické karty, stolní počítače atd. Aura umožňuje upravit barvu RGB LED v těchto zařízeních a vybírat různé světelné efekty. Můžete rovněž opravovat nebo upravovat barvu LED jejich kalibrací.

Pokyny pro aktivaci funkce Aura:

- 1. ZAPNĚTE funkci **Aura Sync** v nabídce OSD.
- 2. Připojte port USB 3.0 pro odesílání dat monitoru k portu USB vašeho počítače.
- 3. Nainstalujte software AURA a potom restartujte počítač.
- 4. Dvakrát klikněte na ikonu programu AURA<sup>FO-</sup> na pracovní ploše.

Na následujícím obrázku jsou popsány funkce programu AURA.

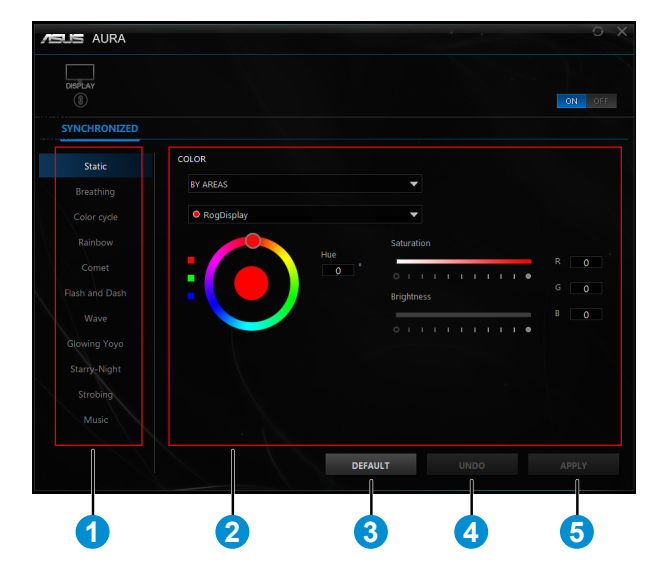

- 1 Po zapnutí systému vyberte požadovaný světelný efekt AURA.
- 2 Upravte možnosti osvětlení AURA.
- 3 Kliknutím aktivujete výchozí nastavení.
- 4 Kliknutím vrátíte změny.

5 Kliknutím použijete změny.

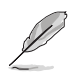

Pokud dojde k přerušení připojení USB pro odesílání dat mezi monitorem a počítačem a chcete obnovit funkci Aura, je třeba znovu připojit port USB 3.0 pro odesílání dat monitoru k počítači a potom restartovat počítač.

# <span id="page-28-0"></span>**3.3 Specifikace**

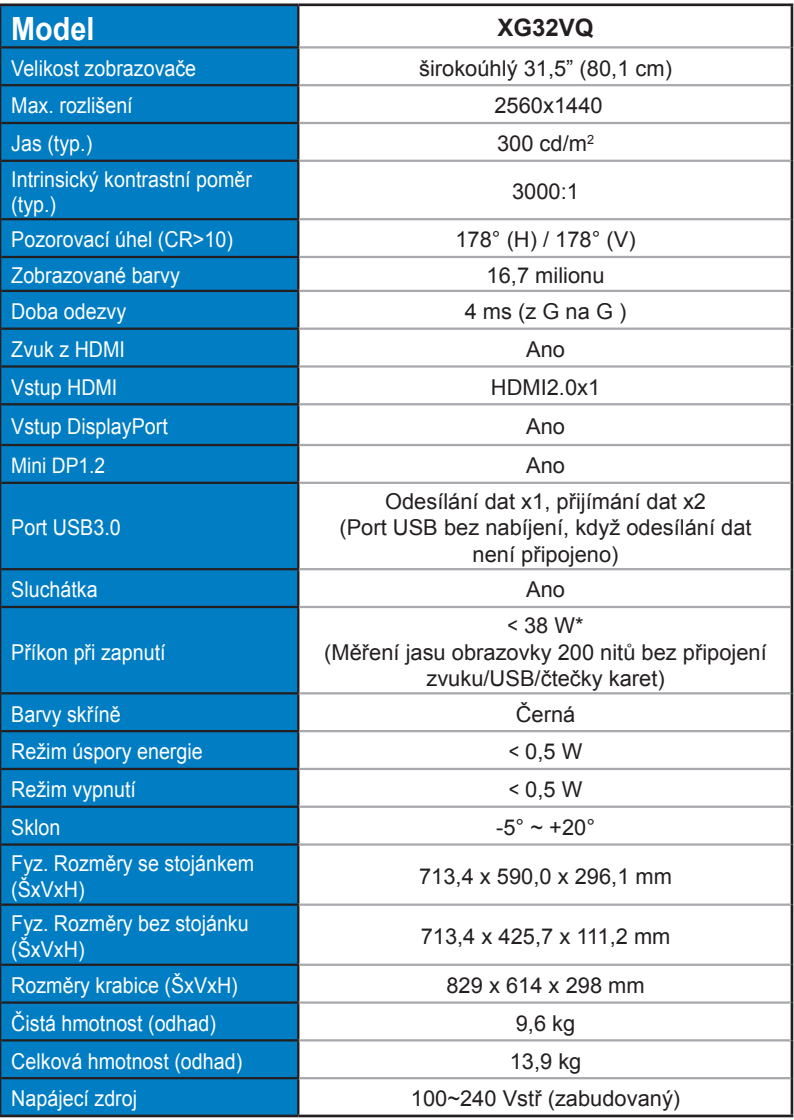

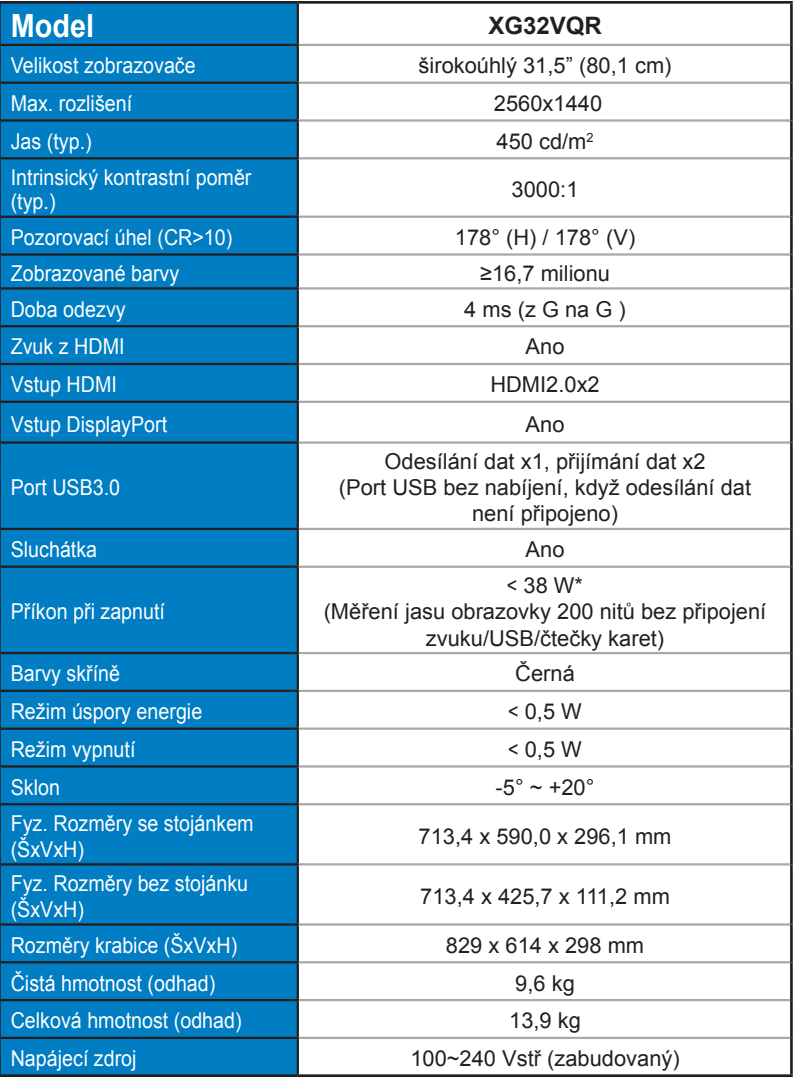

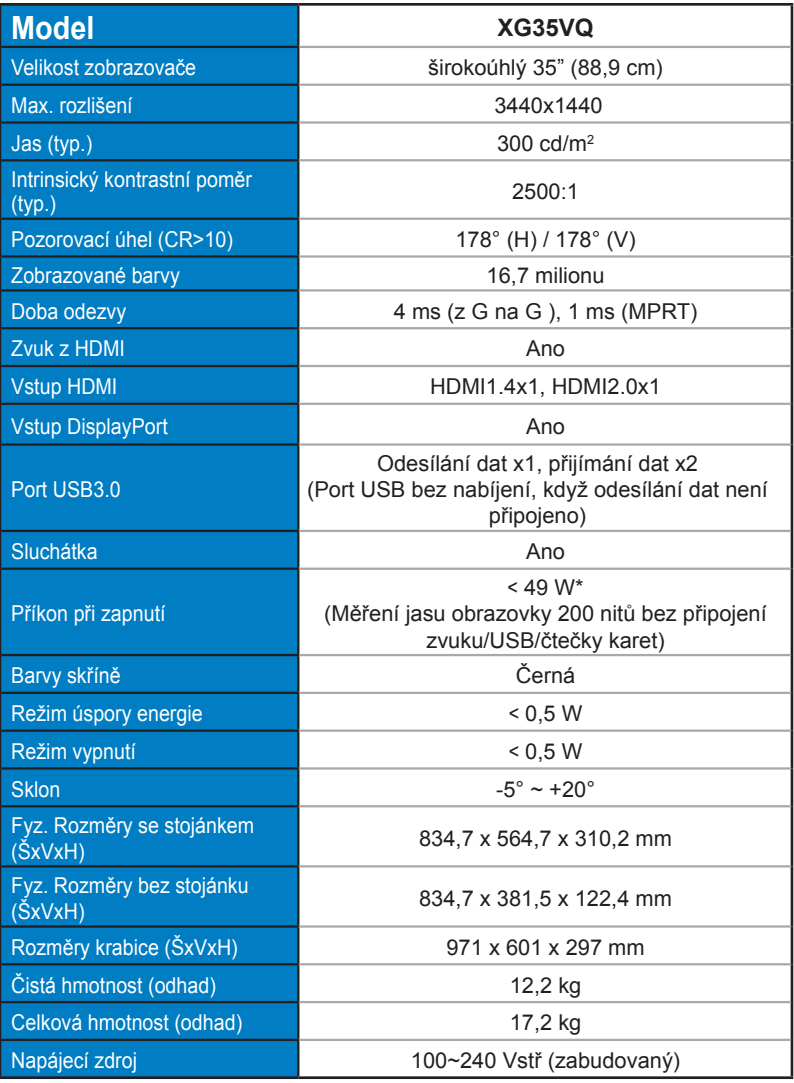

# <span id="page-31-0"></span>**3.4 Řešení potíží (FAQ)**

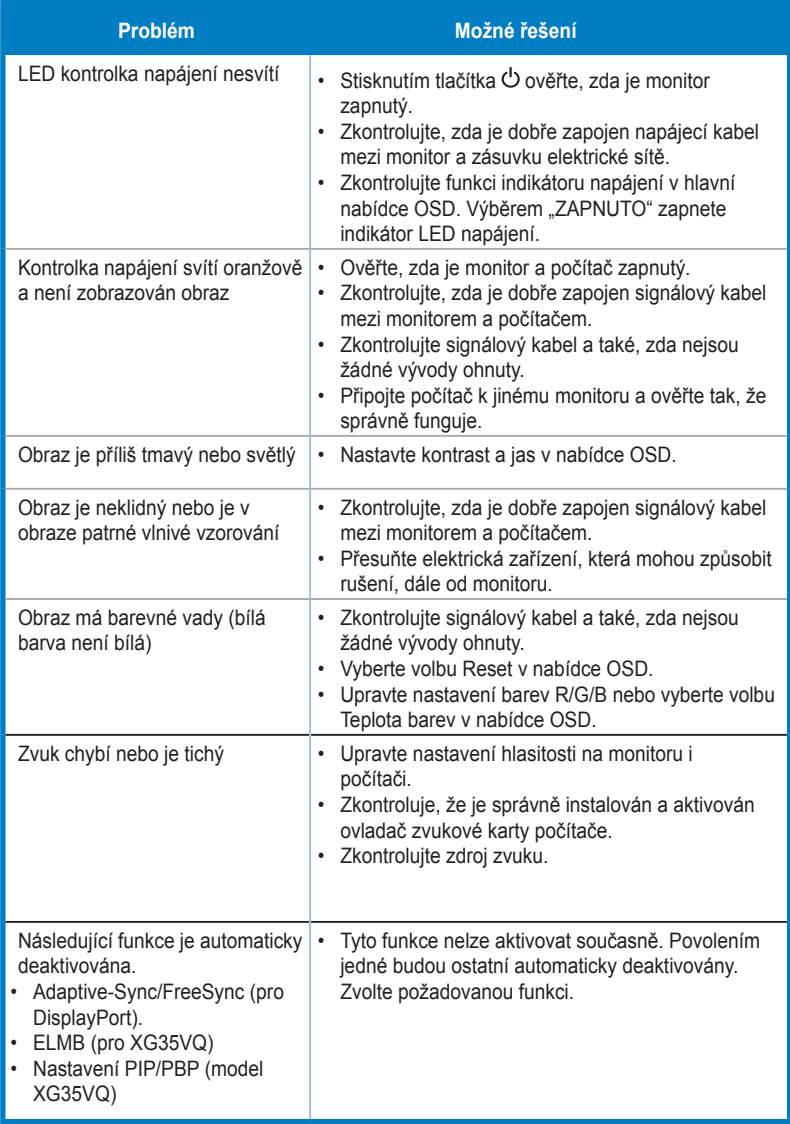

# <span id="page-32-0"></span>**3.5 Seznam podporovaných časování**

# **Podporované primární časování PC XG32VQ**

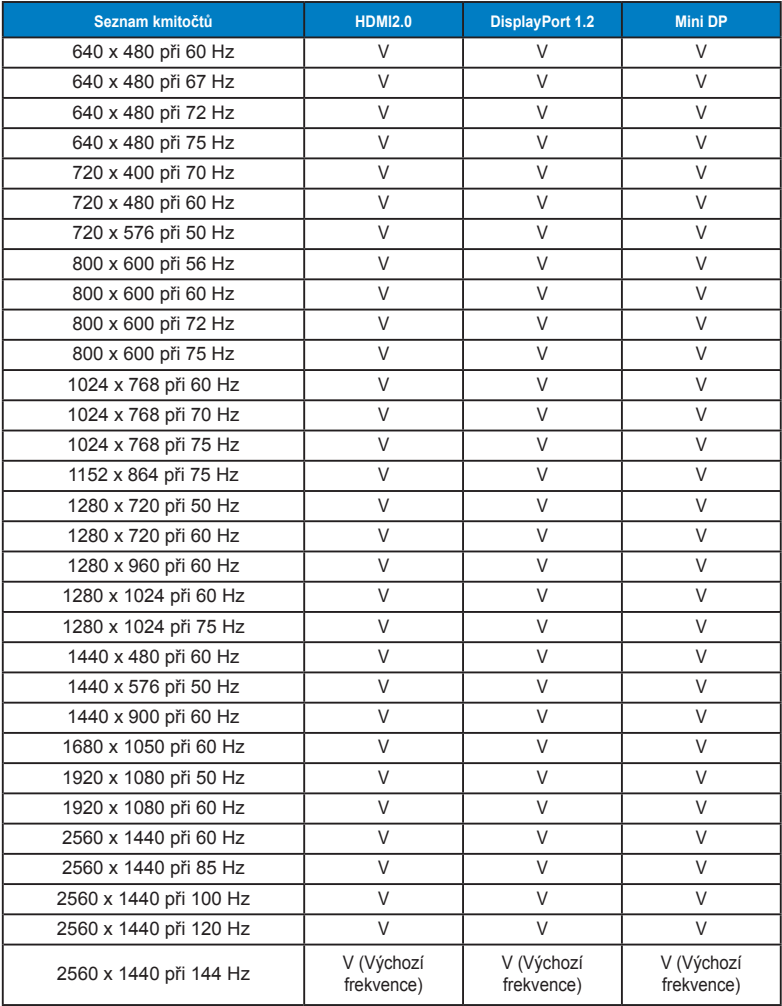

# **XG32VQR**

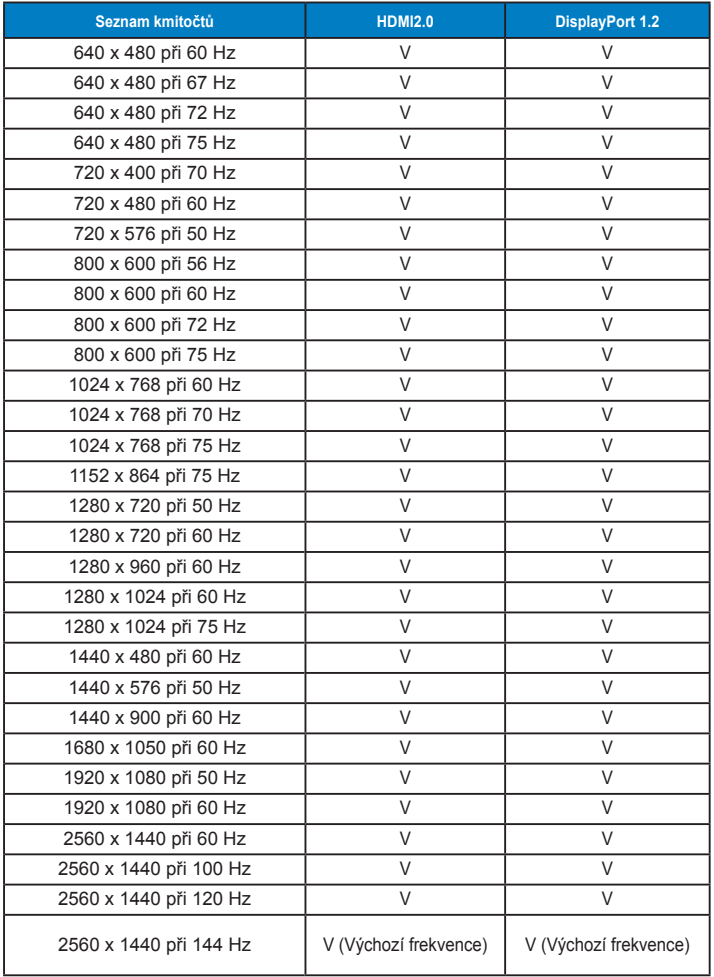

# **XG35VQ**

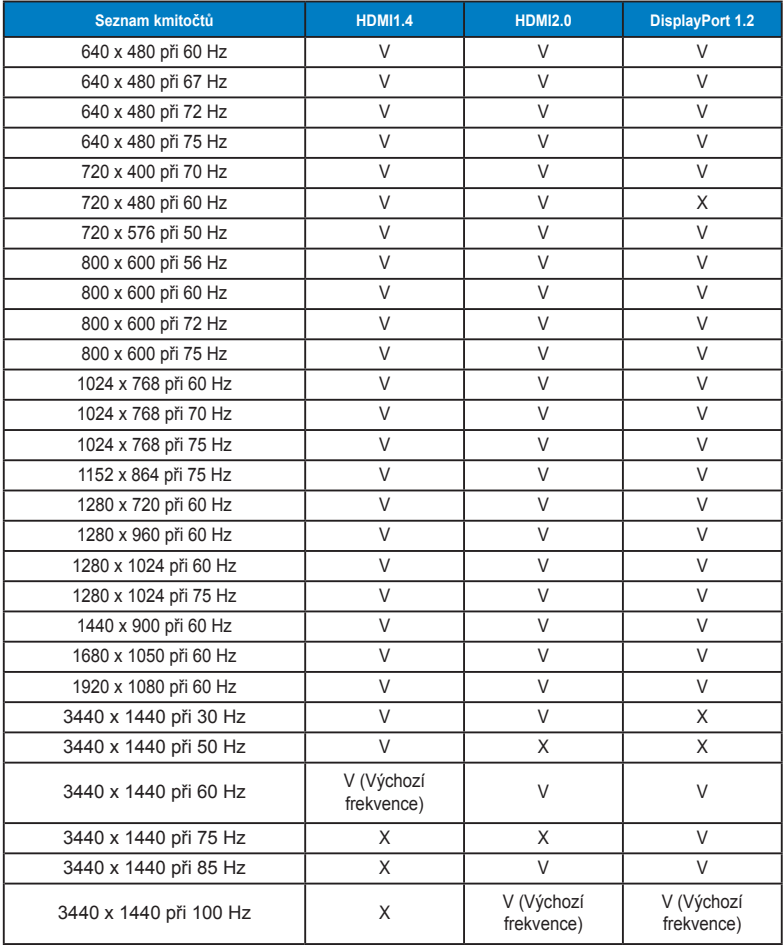

# **Frekvence videa**

# **XG32VQ**

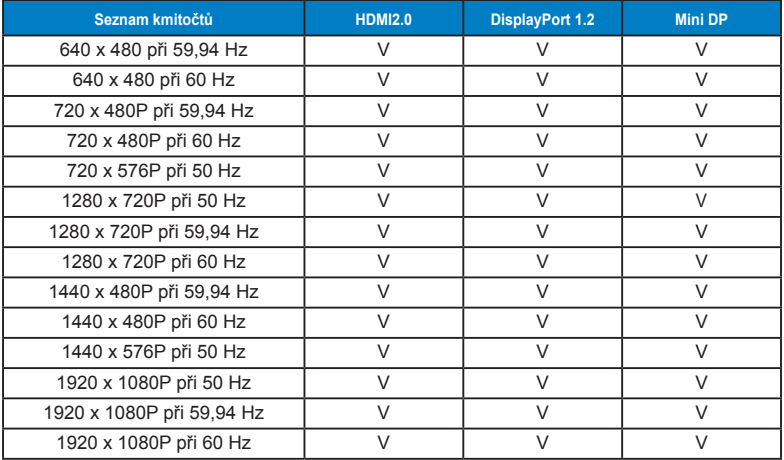

## **XG32VQR**

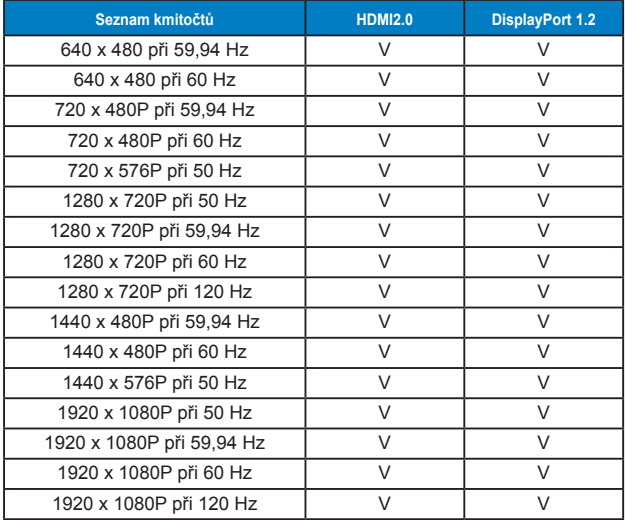

# **XG35VQ**

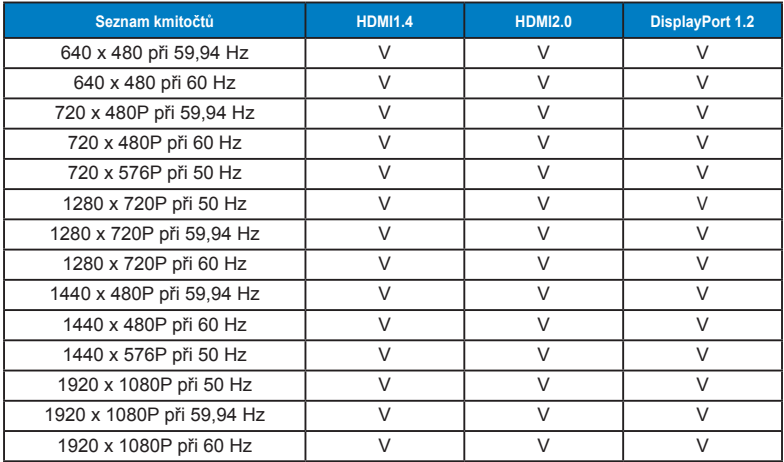

**\* Režimy neuvedené výše v tabulce nemusí být podporovány. V zájmu optimálního rozlišení doporučujeme vybrat některý z režimů uvedených v tabulce.**

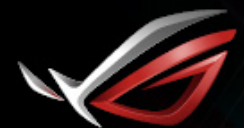

**REPUBLIC OF**<br>GRMERS